# Zelf scenery maken of aanpassen

voor MSFS2020

· Association

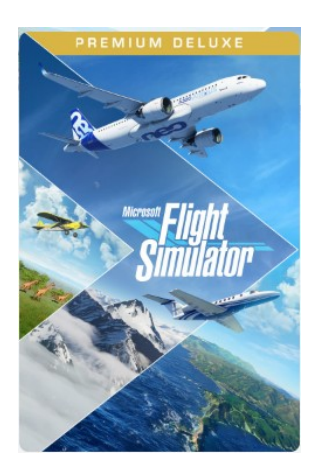

Scenery maken of aanpassen voor

Microsoft Flight Simulator 2020

# **Vooraf:**

Scenery maken of aanpassen doe je in MSFS2020 met de SDK (Software Development Kit). De SDK moet daarvoor geinstalleerd zijn, bij voorkeur met de laatste versie. Hiervoor moet de Developer Mode actief zijn. Zet in MSFS2020 de Developer Mode aan op de pagina "Algemene Opties" en vergeet niet op "Toepassen en Opslaan" te klikken.

Hoewel je MSFS in het "Nederlands" kunt zetten, de SDK blijft in het Engels.

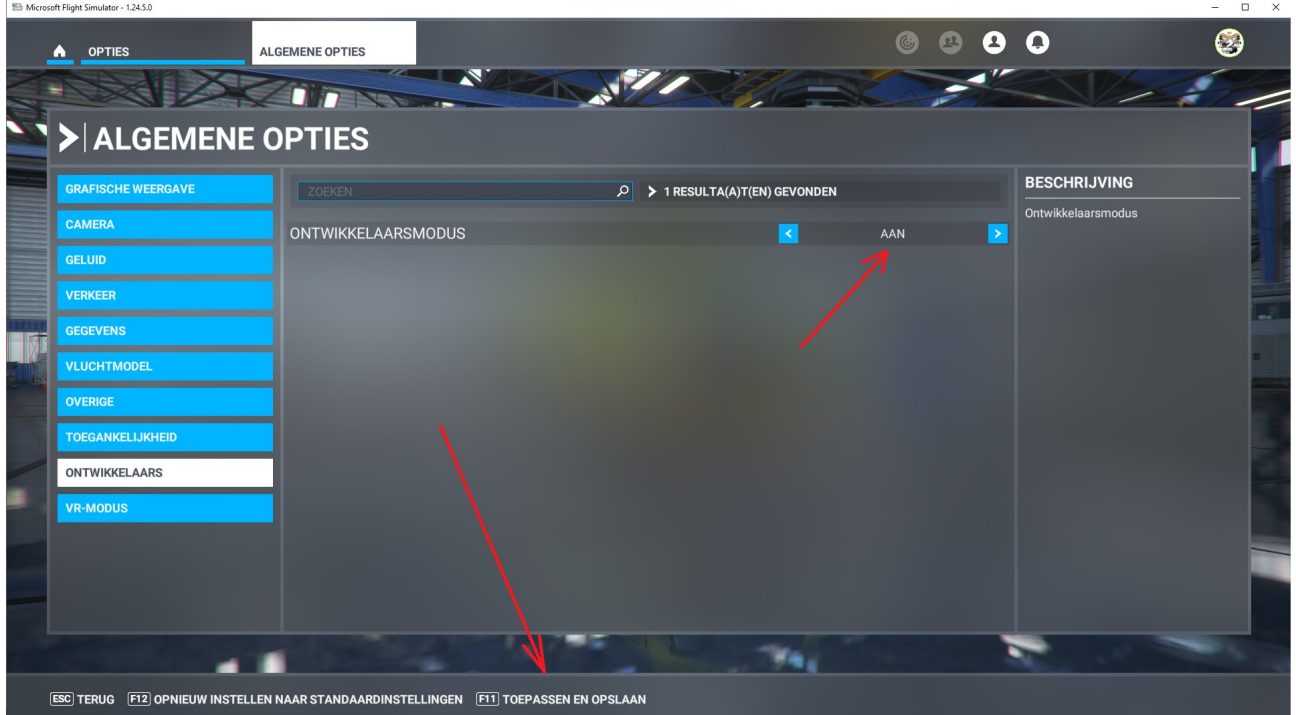

In MSFS2020 is nu bovenin het scherm de zwarte menubalk van de Developer mode zichtbaar. Om de nieuwste versie van de SDK te installeren klik je in de menubalk op Help/Downloads/SDK Installer (Core)

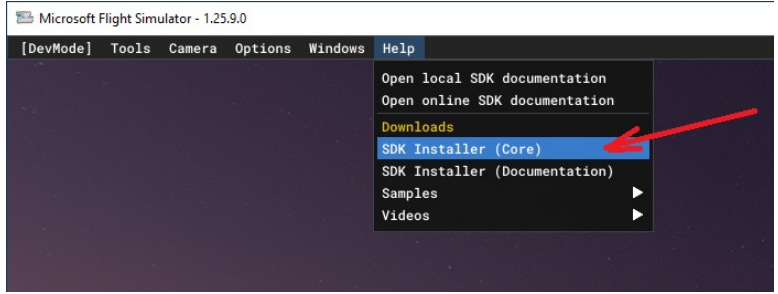

Als je de SDK "default" hebt geinstalleerd is deze terug te vinden op "C:/MSFS SDK" MSFS2020 is nu klaar om scenery te maken of aan te passen.

# **Hoe te beginnen:**

Bestaande scenery van vliegvelden in MSFS2020, of vliegvelden die je van Flightsim.to download kun je niet wijzigen omdat dit gecompileerde pakketten zijn.

Maar gelukkig kun je je een "eigen" pakket maken waarin je alle objecten kunt plaatsen die in de MSFS2020 libraries voorkomen, ook alle objecten van "addon's" die je van Flightsim.to hebt gedownload en geactiveerd.

Je kunt bijvoorbeeld een vliegveld met objecten uitbreiden maar je zou ook je eigen woonomgeving kunnen aanpassen door er bomen, lantarenpalen, auto's of andere objecten neer te zetten.

#### **Packages en libraries:**

Zorg er voor dat je de gewenste pakketten en libraries, of alle libraries die je hebt, in de community map hebt geladen of hebt geactiveerd met de "Addons Linker". Start MSFS2020 opnieuw op zodat je zeker weet dat alles wordt geladen.

#### **Mappenstructuur:**

Om te beginnen moeten er een aantal mappen gemaakt worden waarin je project tijdens het bouwen opgeslagen wordt.

In de SDK Documentation staat precies omschreven hoe dat moet.(zie url hieronder)

<https://docs.flightsimulator.com/html/index.htm#t=Introduction%2FIntroduction.htm>

Dat is veel leeswerk en je kunt het prima gebruiken als naslagwerk, maar ik geef de voorkeur aan de video's van "Flying Theston".

https://www.youtube.com/watch?v=3K0XhAf0WYw&list=PL\_Up4sAmkCfXIOqIRzS9OpQEJRyWrnoq

Hij geeft in bovenstaande video aan dat het maken van een mappenstructuur voor je nieuwe project ook op een andere, gemakkelijkere, manier kan zonder dat je iets vergeet aan te maken.

Kopieeër vanuit MSFS SDK/Samples/ de hele map "SimpleScenery" naar je werkmap en pas daar alle benamingen aan en verwijder bestanden en mappen die niet nodig zijn zoals in bovenstaande video is aangegeven.

Je kunt ook de door mij voorbereidde map "leeg" gebruiken die je van de FSGG website kunt downloaden.

#### https://fsgg.nl/leeg.zip

Maak ergens op je computer een werkmap (bv MSFS Projecten), unzip het bestand en plak de hele map "leeg" in je werkmap.

#### Het ziet er dan zo uit:

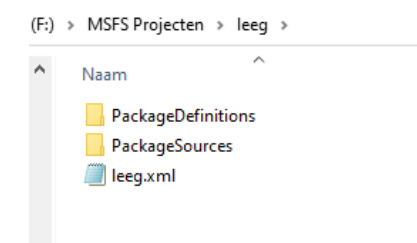

Vervang met Kladblok of Notepad niet alleen de naam van de leeg.xml bestanden, maar open de xml bestanden en vervang ook daar "leeg" door de naam van je project, bijvoorbeeld "mijnomgeving" .

Gebruik geen spaties in de naam.

leeg.xml - Kladblok Bestand Bewerken Opmaak Beeld Help <Project Version="2" Name="SceneryProject" FolderName="Packages"> <OutputDirectory>.</OutputDirectory> <TemporaryOutputDirectory>\_PackageInt</TemporaryOutputDirectory> <Packages> <Package>PackageDefinition >\leeg.>ml</Package> </Packages> </Project>

Aangepast ziet het ziet er dan zo uit:

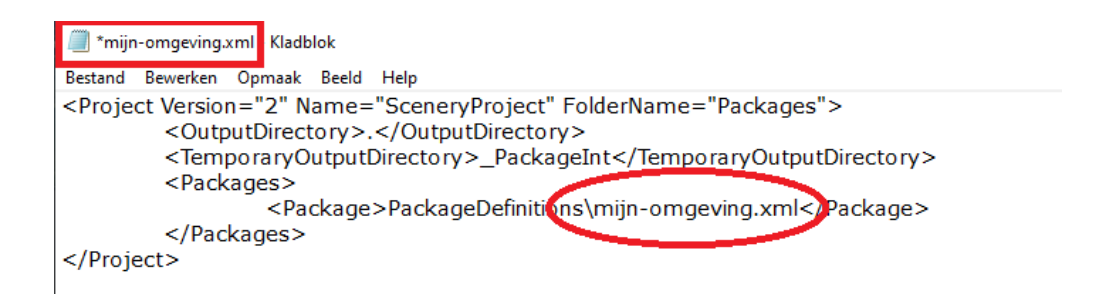

Ook in de map PackageDefinitions moet e.e.a. aangepast worden.

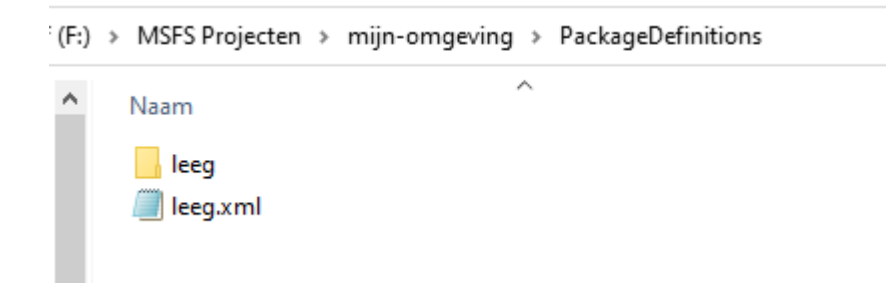

De mapnaam "leeg" hernoemen. Van deze leeg.xml moet de naam van het bestand, en ook de inhoud worden aangepast.

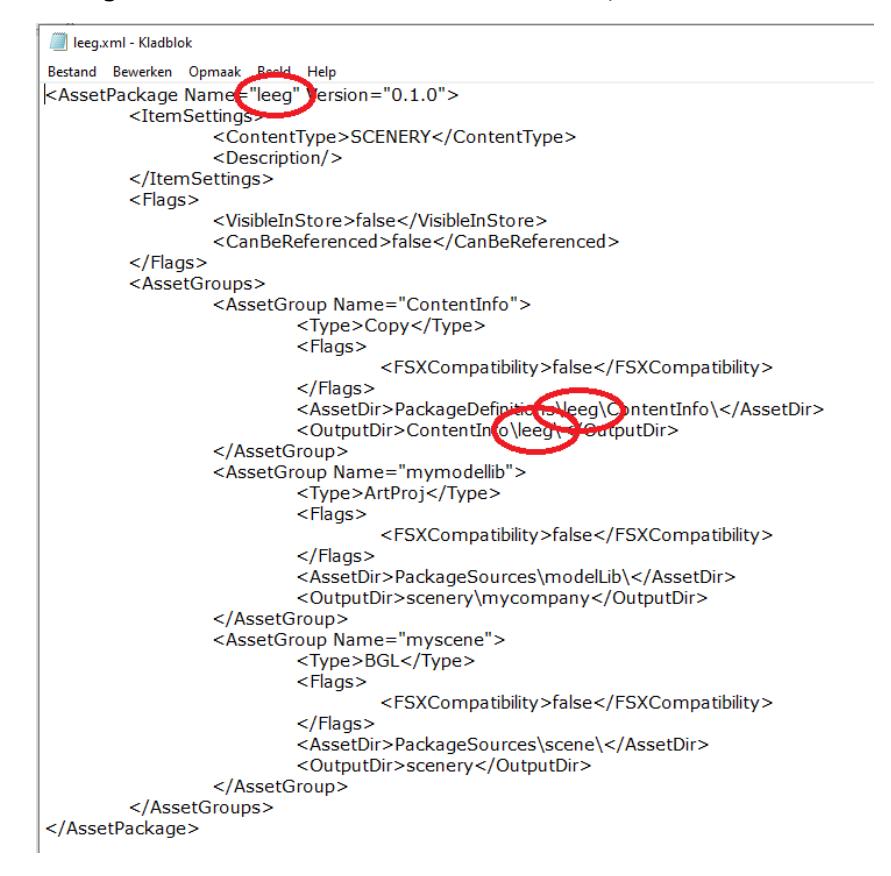

Opslaan en klaar.

# **Project laden:**

Start nu MSFS en zorg dat de Developer Mode geactiveerd is.

noot: als de DevMode geactiveerd is, wordt het Flight-logboek niet bijgehouden.

Ga naar de positie in de buurt van de te maken scenery.

Open nu de Project Editor, Open project (niet New project !) en zoek de .xml van je project.

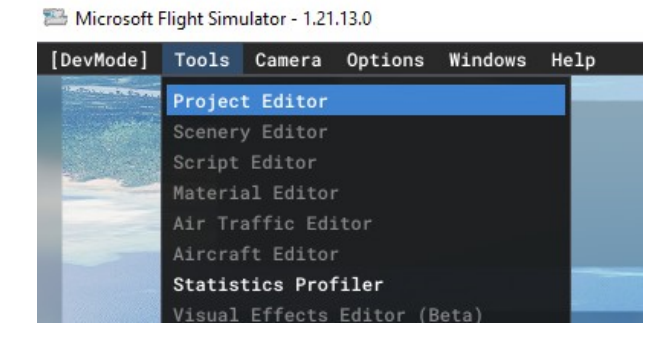

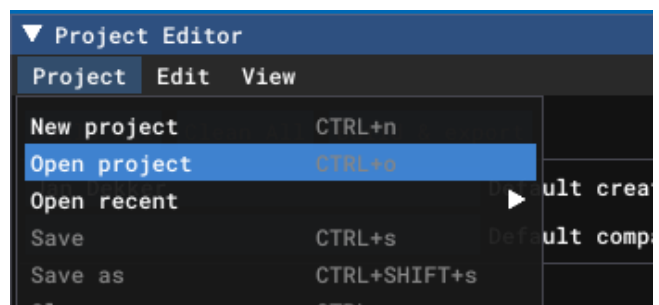

(F:) > MSFS Projecten > mijn-omgeving >

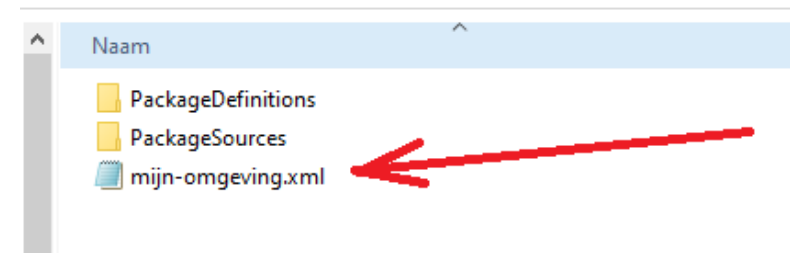

Het nieuwe project verschijnt in de Project Editor

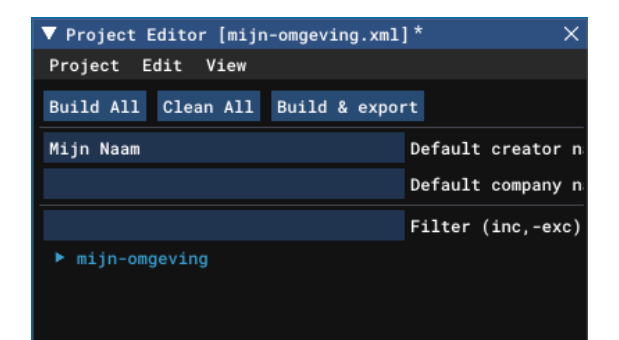

 Vul je naam in bij "Default creator name" en druk na elke wijziging van een invulveld op de "Enter toets", anders blijkt later dat de wijziging niet meegenomen is.

Klik deze open en selecteer "myscene.bgl" (1)

In de Inspector verschijnt nu de knop "Load in Editor" (2). Klik hierop om het project in de Editor te laden.

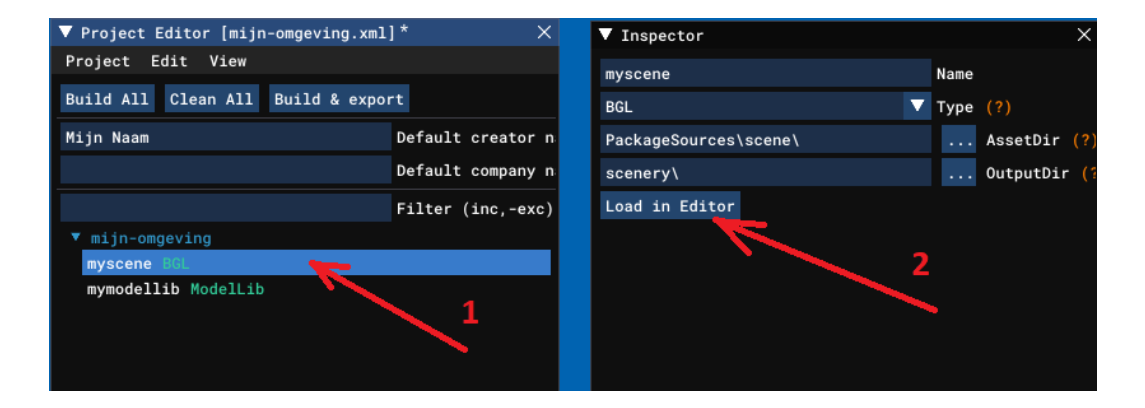

Mocht de Inspector niet verschijnen, kun je deze zichtbaar maken in de Project Editor/ View/ en daar de Inspector aanzetten.

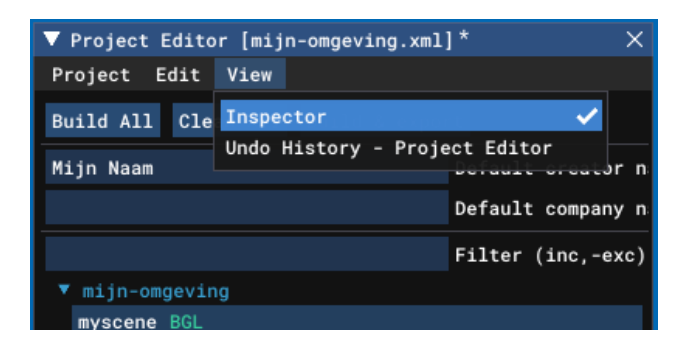

Als het project in de Editor is geladen verschijnen er een heleboel vensters op het scherm. Het programma gaat nu alle objecten zoeken in de actieve packages en libraries. Het kan even duren voordat alle schermen "gevuld" zijn.

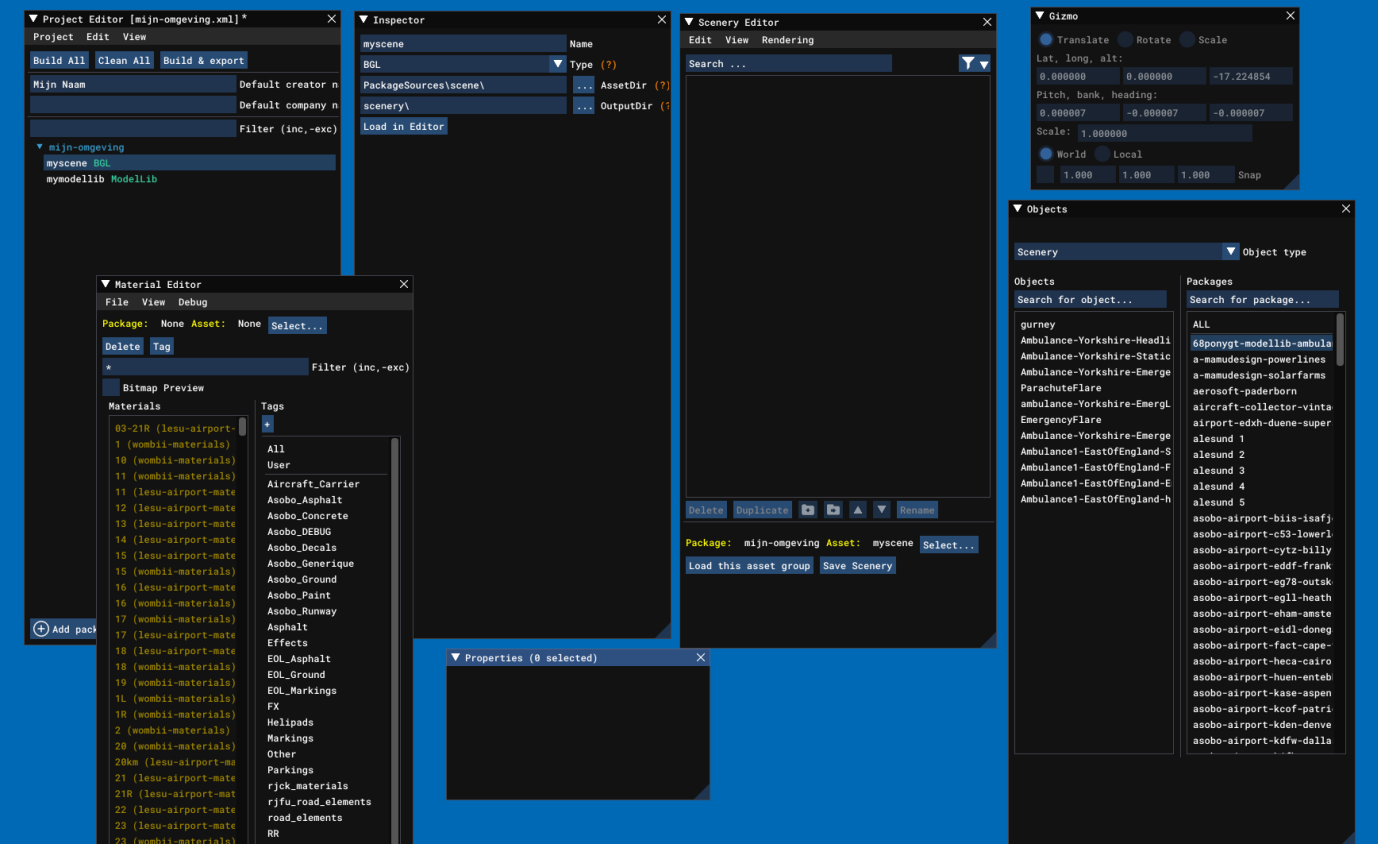

De velden van de SDK op een tweede monitor.

Als het goed is zijn nu zichtbaar:

- Project Editor
- Inspector
- Scenery Editor
- Material Editor
- Objects
- Properties
- Gizmo

De Material Editor kan worden weggeklikt, die is voorlopig niet nodig.

Het is handiger om alle SDK vensters naar een 2<sup>e</sup> monitor te slepen zodat het flightsim scherm, waar je de objecten in gaat plaatsen, zo "schoon" mogelijk blijft. Heb je geen 2<sup>e</sup> monitor, maak dan de SDK vensters zo klein mogelijk door met de muis op het blauwe driehoekje(s) rechts onderin het formaat aan te passen zodat het midden van het scherm vrij blijft voor het project.

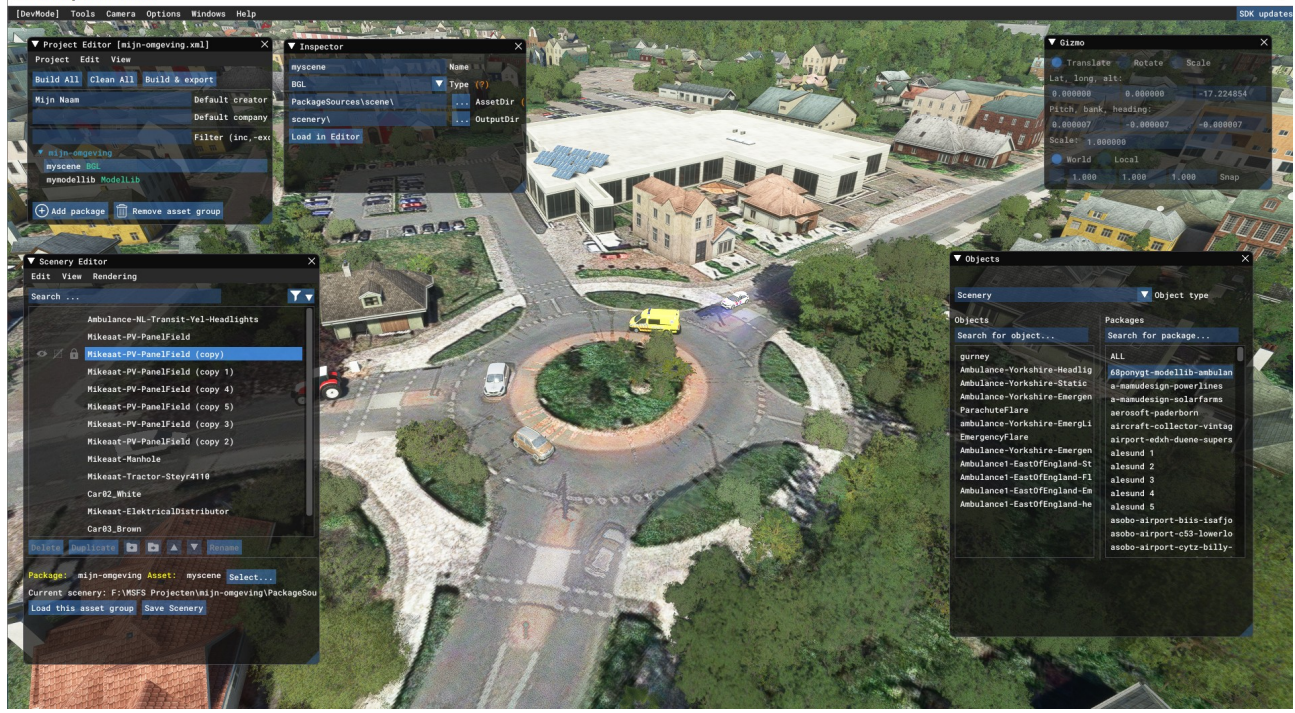

De velden van de SDK en het project op dezelfde monitor.

Als niet alle van de bovenstaande vensters niet zichtbaar worden kun je die laten verschijnen door in de Scenery Editor/ View/ de vensters aan te vinken.

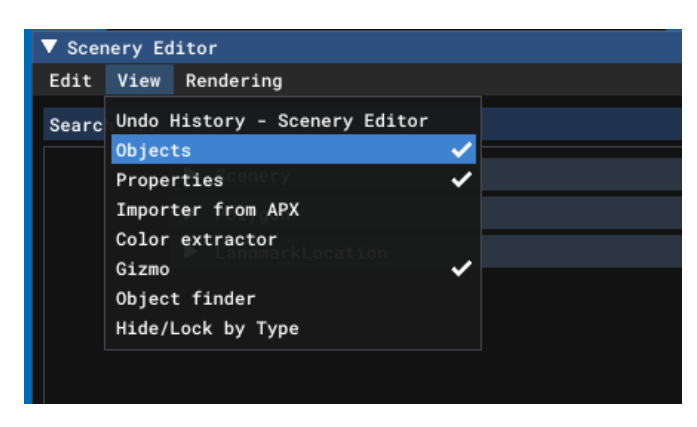

#### **Objecten plaatsen:**

Je kunt nu objecten in je scenery plaatsen. De Joystick werkt niet in de SDK, de camerapositie (het zicht op je scenery) gaat via het toetsenbord en de muis:

- W: vooruit
- S : achteruit
- A : links
- D : rechts
- F : omlaag
- R : omhoog
- muiswiel : in en uit zoomen
- Alt + linker muistoets of Numpad 4 of 6: zicht draaien
- Alt + muiswiel: in en uit zoomen
- W, S, A, D,: horizontaal verplaatsen

Mocht de toetsbediening niet werken dan staat de verkeerde camera geselecteerd. Kies in de bovenste balk de Camera en selecteer de Developer Camera.

Microsoft Flight Simulator - 1.25.9.0

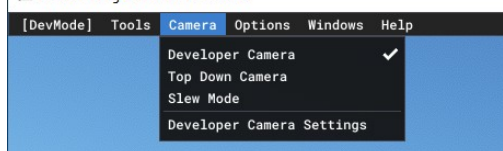

Om te voorkomen dat de tool een object "ergens onzichbaar in de verte" plaatst moet je een bovenaanzicht hebben van de plaats waar je de objecten wil plaatsen. Als je nu een object toevoegt, komt het in het "zichtbare" gebied terecht.

Klik op Alt en de linker muistoets en beweeg de muis zodat je de positie in bovenaanzicht ziet. Zoom in of uit met het muiswiel of draai het zicht omlaag met Numpad 2.

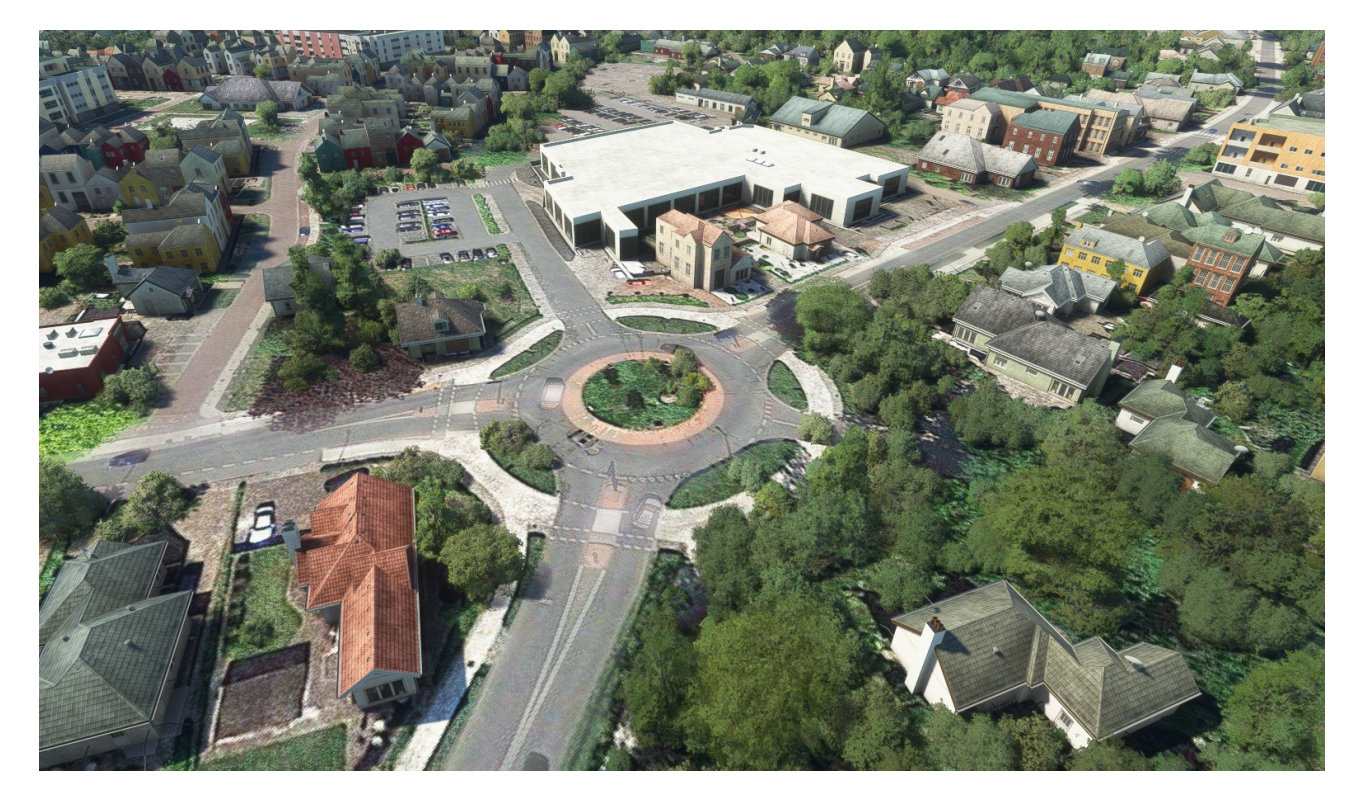

In het Objects scherm kun je alle objecten vinden die in de packets en libraries staan. Zowel in de standaard Microsoft (Asobo) libraries als in de toegevoegde pakketten en libraries van Flightsim.to, mits ze actief zijn in MSFS2020.

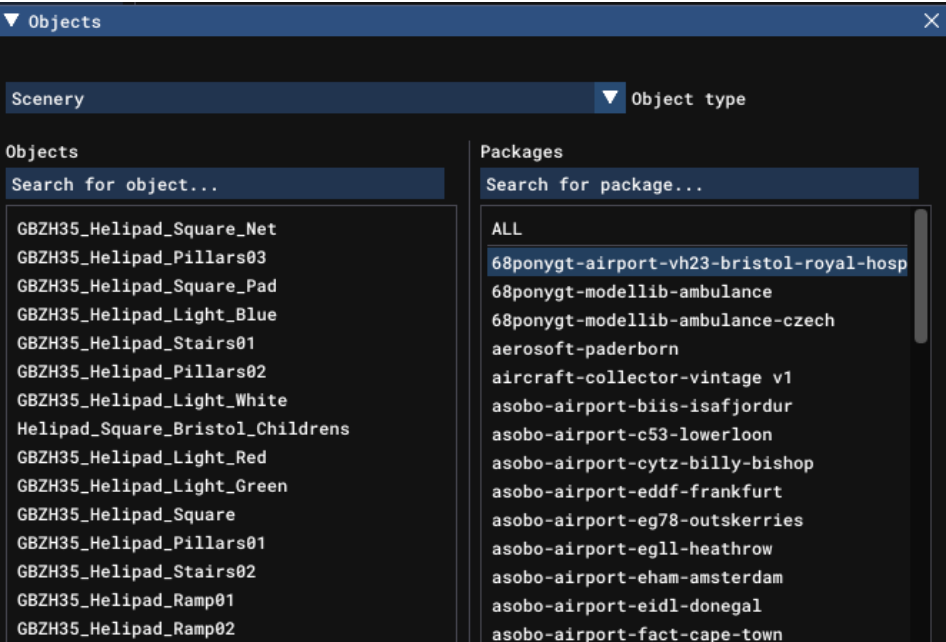

Je kunt door de Packages scrollen naar een gewenst Object maar gelukkig kun je zoeken naar een package(library) en binnen het package naar een object.

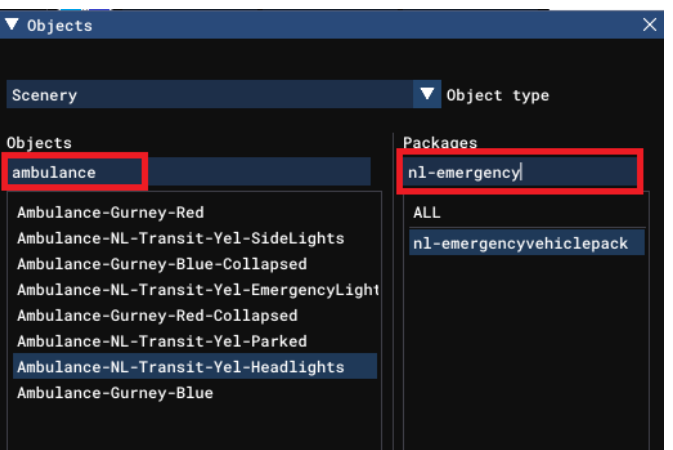

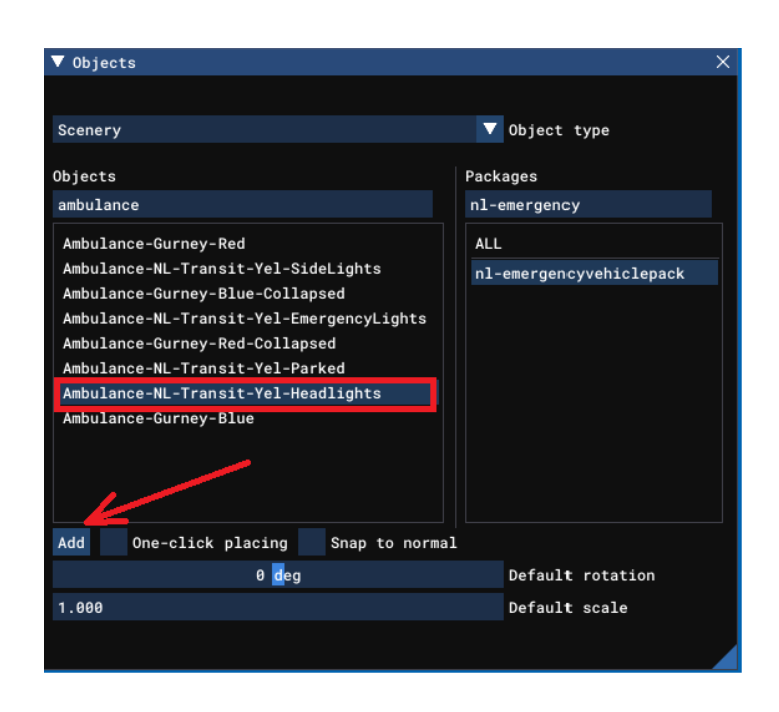

Selecteer het gewenste object en links-onder verschijnt de knop "Add"

Klik op "Add" om het object toe te voegen.

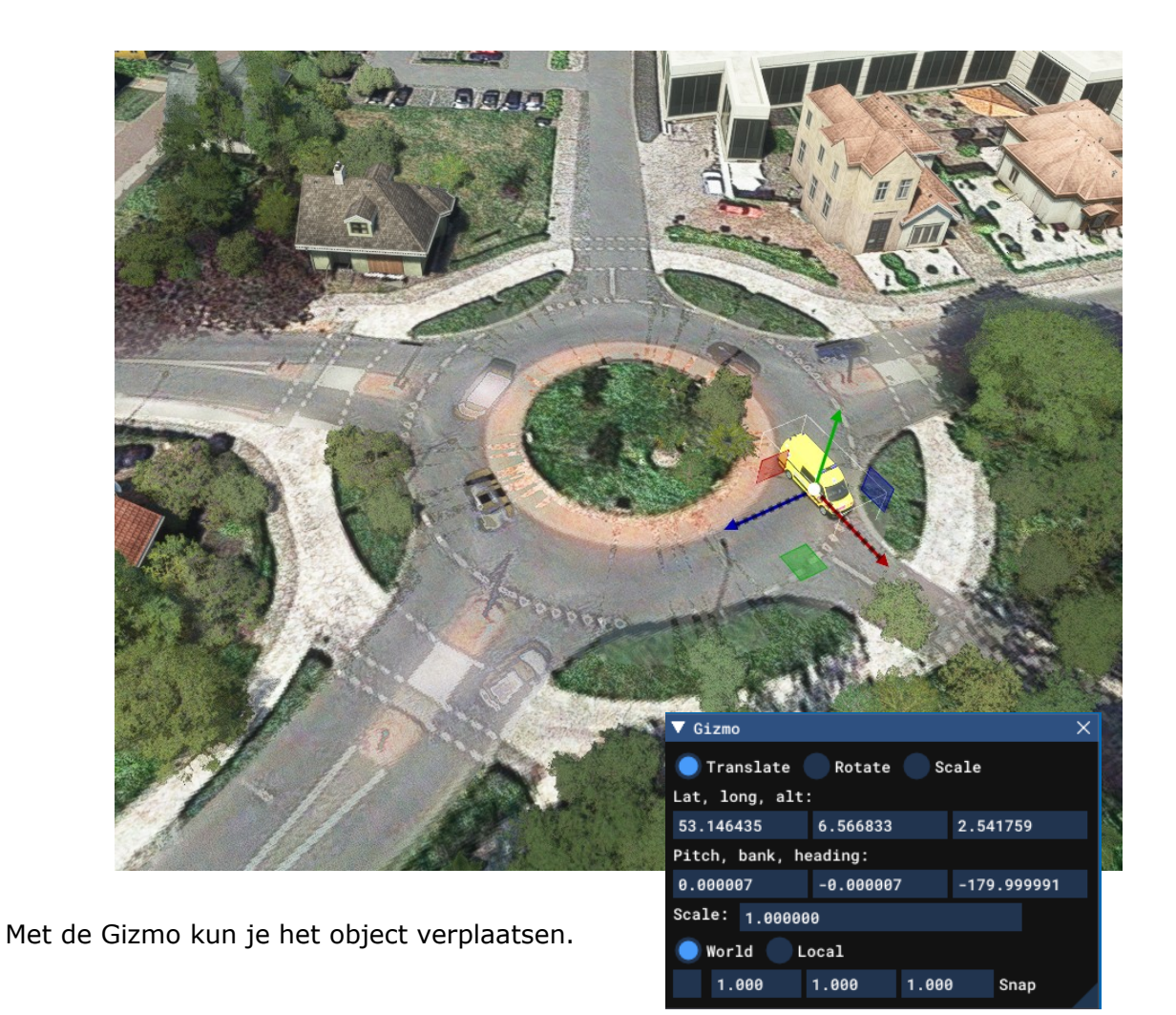

- Selecteer "Translate" en verplaats, met de linker muistoets ingedrukt, het object met de rode of blauwe pijl naar de gewenste positie. Dit kan ook door het groene vlak te selecteren en het object horizontaal te verplaatsen.

Met Gizmo kun je het object ook draaien.

Selecteer "Rotate" en roteer via de groene, blauwe of rode cirkel het object in de juiste positie.

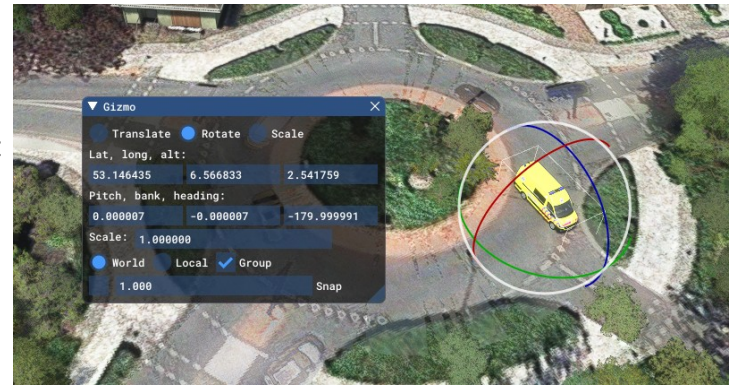

En met "Scale": . . . . . goed geraden.

Als het object in de hoogte verplaatst moet worden, haal dan eerst in het Properties venster van het object het vinkje weg bij "Snap to ground" .

Nu kan het object met de groene pijl vertikaal verplaatst worden.

In de invulvak "Display Name" kun je eventueel de naam van het object aanpassen zodat je het in de lijst terug kunt vinden.

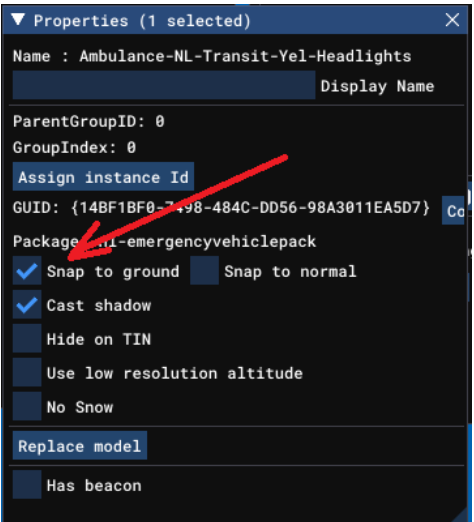

Herhaal deze procedure om andere objecten te plaatsen.

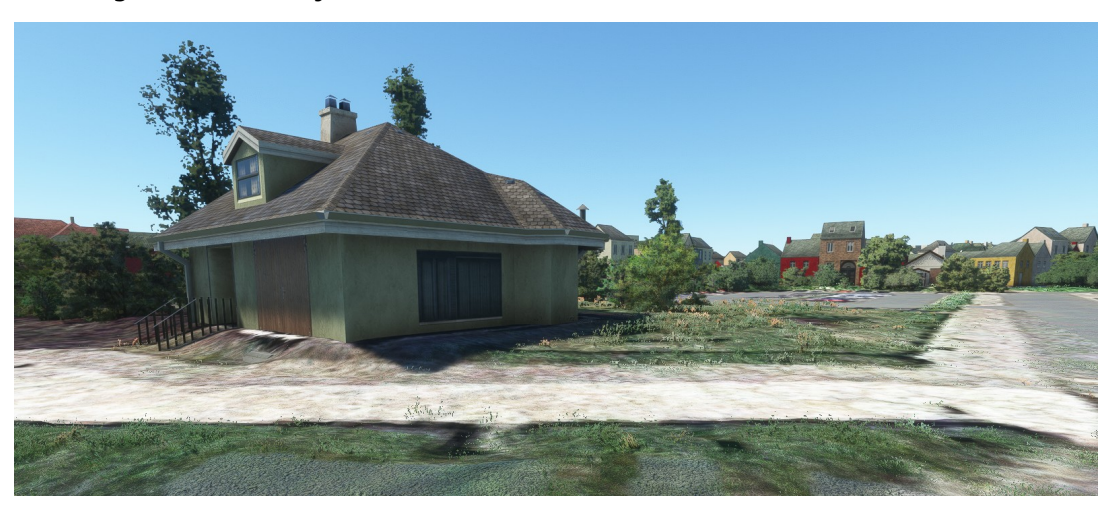

Je kunt het zo gek maken als je wilt:

van de "default"scenery…..

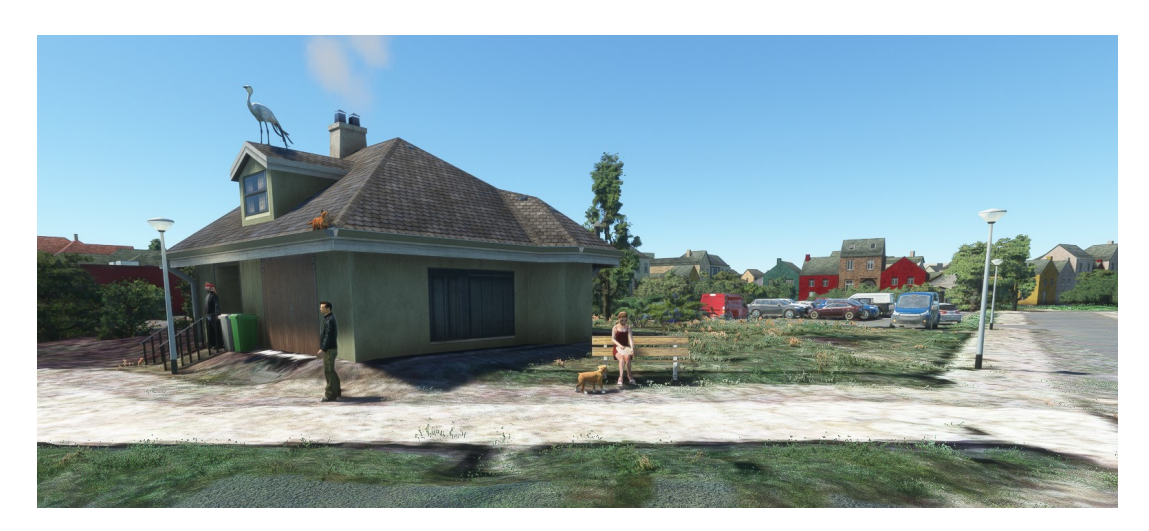

tot aan: auto's op het parkeerterrein, een bankje met een lezende vrouw en een hondje, een wandelaar, vuilnisbakken naast de voordeur, straatlantaarns, een ooievaar op het dak, een kat in de dakgoot, rook uit de schoorsteen, en zo kun je jouw fantasie de vrije loop laten of een scenery maken die dichterbij de werkelijkheid komt.

In het venster van de Scenery Editor kun je zien welke objecten zijn toegevoegd aan de scenery.

Hier zijn ook de knoppen te vinden om het object weg te halen (Delete) of te dupliceren (Duplicate) als je een object wilt herhalen.

De belangrijkste knop is waarschijnlijk de "Save Scenery" knop.

Sla je gemaakte scenery tussentijds op.

Als je de scenery de eerste keer opslaat, moet je aangeven waar de scenery moet worden opgeslagen.

Het scenery bestand moet worden opgeslagen in de map: PackageSources / scene. (zie voorbeeld hieronder)

Geef het de naam van je project met de toevoeging -scn om een unieke filenaam te krijgen zodat er geen verwarring ontstaat bij het saven van andere files binnen je project.

Bij de volgende "Save Scenery" actie wordt niet meer gevraagd waar die opgeslagen moet worden.

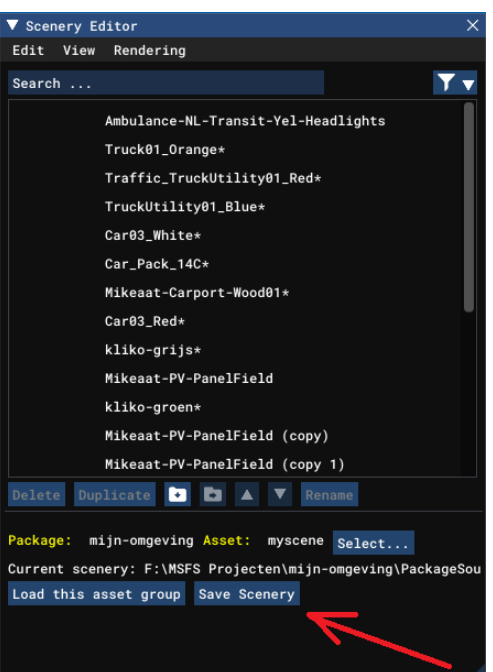

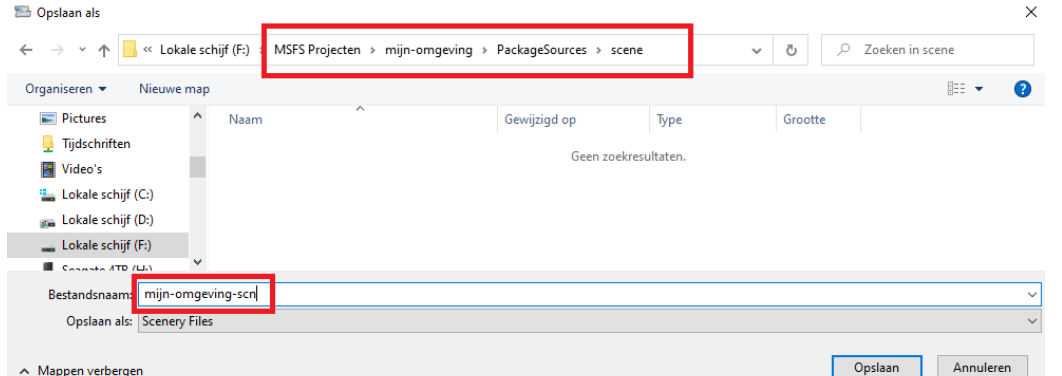

Er kunnen nog verschillende andere items toegevoegd worden zoals een Polygoon om b.v. een hobbelige ondergond vlak te maken of een POI (LandmarkLocation) die in de flightsim zichtbaar wordt.

Klik in het Objects scherm op het driehoekje naast Object type en maak een keuze.

noot: Ook hier kun je een keuze maken uit honderden objecten die hier niet allemaal besproken kunnen worden maar het is een uitdaging om uit te proberen wat er allemaal mogelijk is.

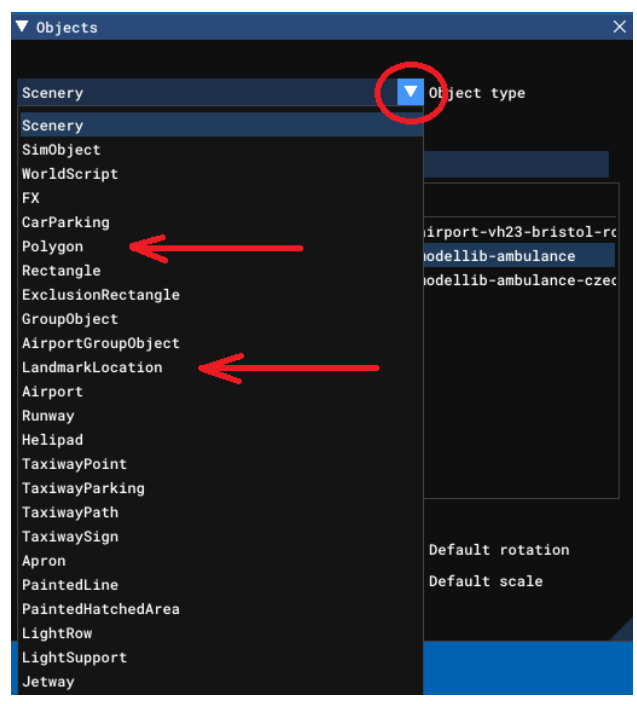

Een Polygoon kan ook gebruikt worden om ongewenste objecten weg te halen uit de standaard scenery, zoals de bomen hieronder op de rotonde.

Klik op Polygoon en vervolgens op Add.

Naast de curser verschijnt een klein rood plusje +.

Maak de omtrek van de polygoon door met de CTRL toets ingedrukt, met de muis de gewenste punten te klikken. De rode lijn geeft de omtrek van het polygoon weer.

Ben je bij het laatste punt aangekomen: dubbelklik en de polygoon-omtrek is vastgelegd.

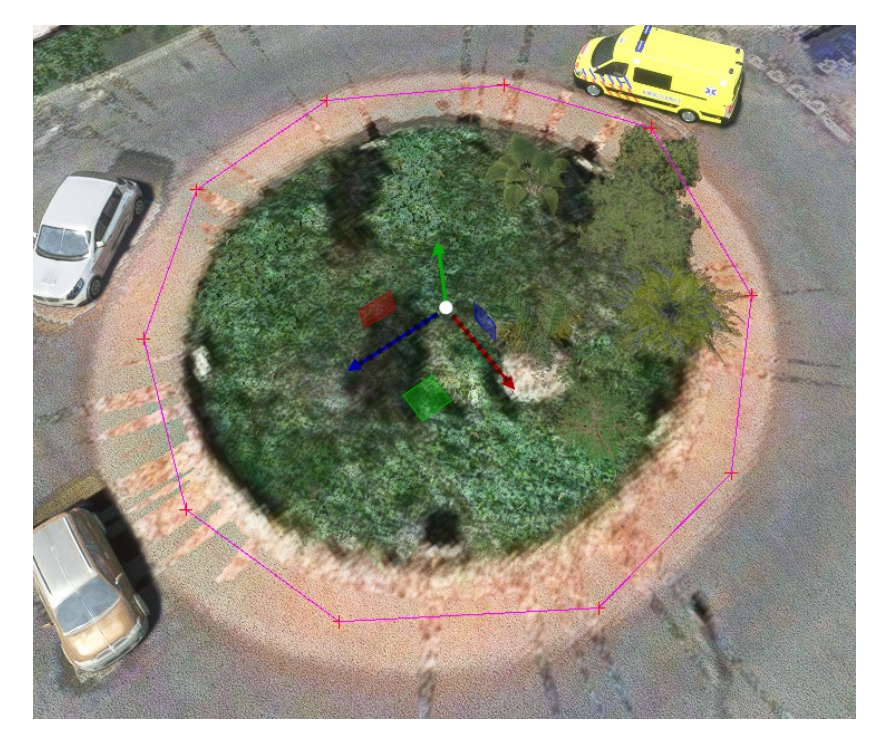

Kijk in het Properties scherm wat de mogelijkheden zijn.

- Terraforming maakt alles vlak.

- Exclude. Haalt verschillende objecten weg, of kies een detail selectie.

- Vegetation. Hiermee regel je de begroeiing binnen het polygoon. Zet alle sliders naar links, en alle vegetatie is weg.

Probeer of kijk wat er nog meer voor mogelijkheden zijn.

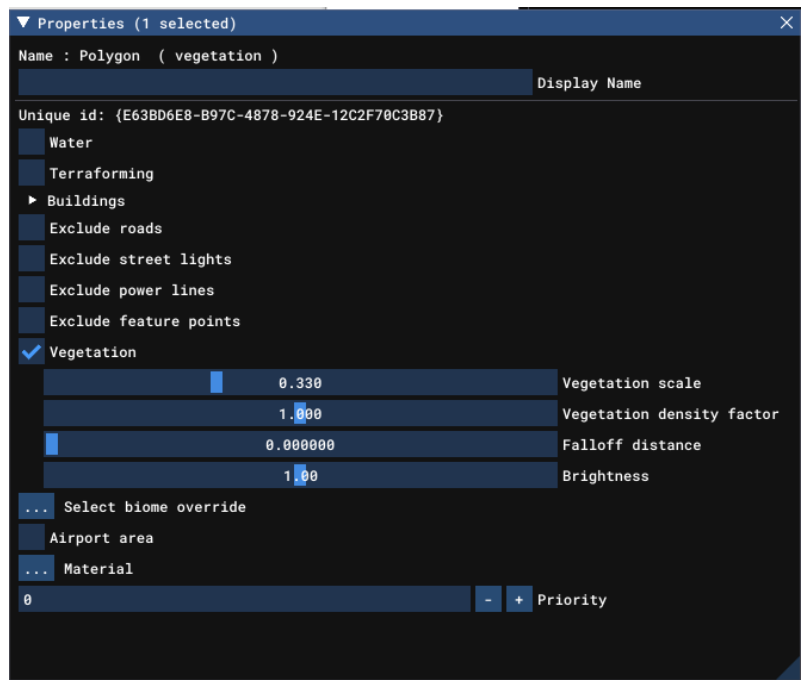

Zo kun je met de bovenstaande Vegetation instelling meer struiken en bomen plaatsen, of….

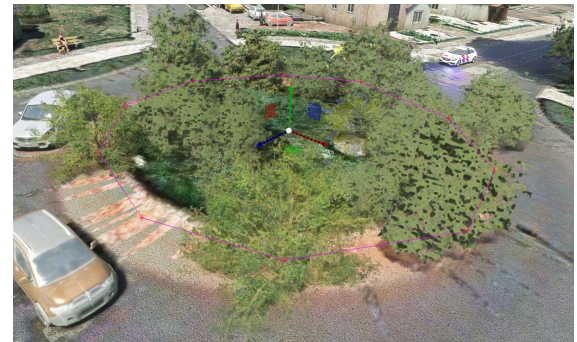

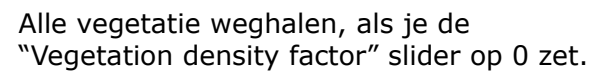

De mogelijkheden met een polygoon zijn legio.

Je kunt een LandmarkLocation toevoegen zodat de locatie tijdens het vliegen zichtbaar wordt, dus gemakkelijker te vinden.

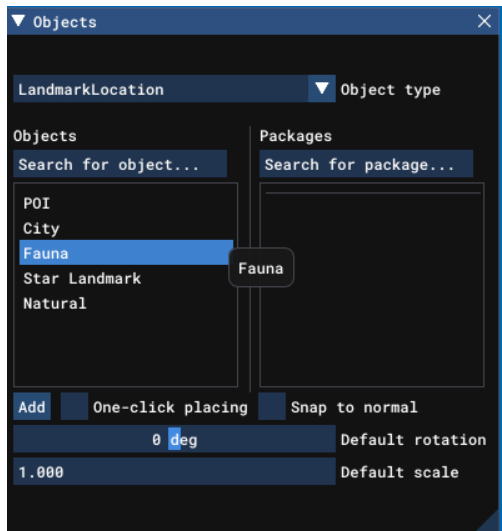

Klik op Add, en vul de Properties in.

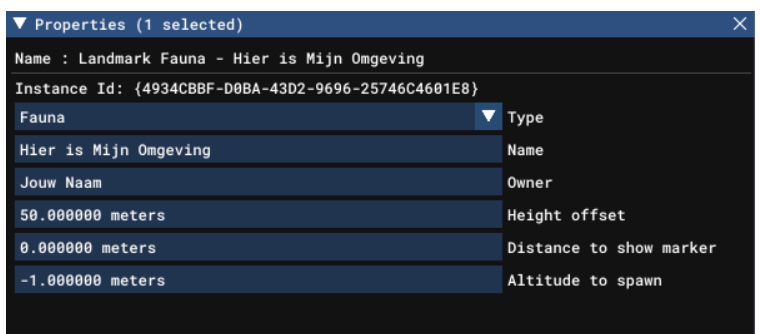

Zorg er voor dat de POI's actief zijn in MSFS2020, anders zie je de marker niet.

# **Een package Builden:**

Als je denkt dat het project compleet is, of als je tussentijds wilt controleren hoe e.e.a. eruit ziet in de flightsim, moet het project ge-build worden.

Als er geen fouten (in rood aangegeven) voorkomen in de Scenery Editor, save dan de scenery nog een keer voor de zekerheid.

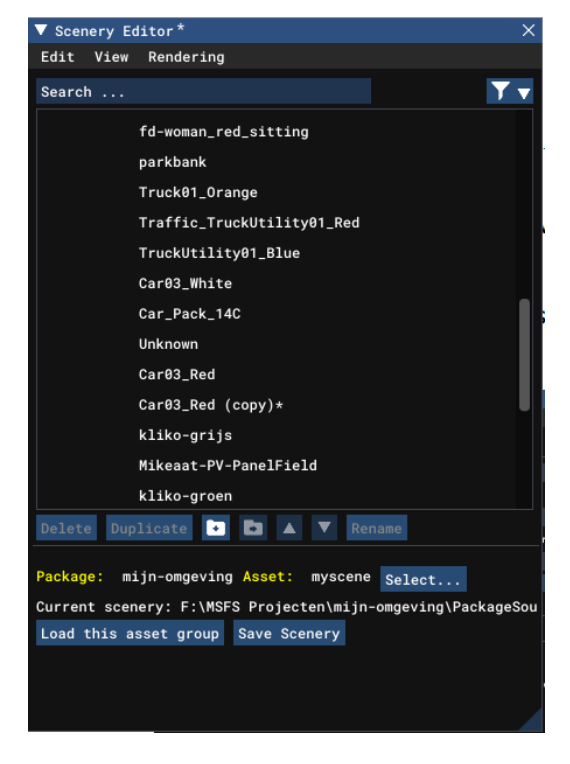

Selecteer in de Project Editor de root van het project en in de Inspector verschijnt de knop "Build Package".

Pas eventueel de Item settings aan.

Druk bij iedere veldwijziging op Enter om de wijziging op te slaan.

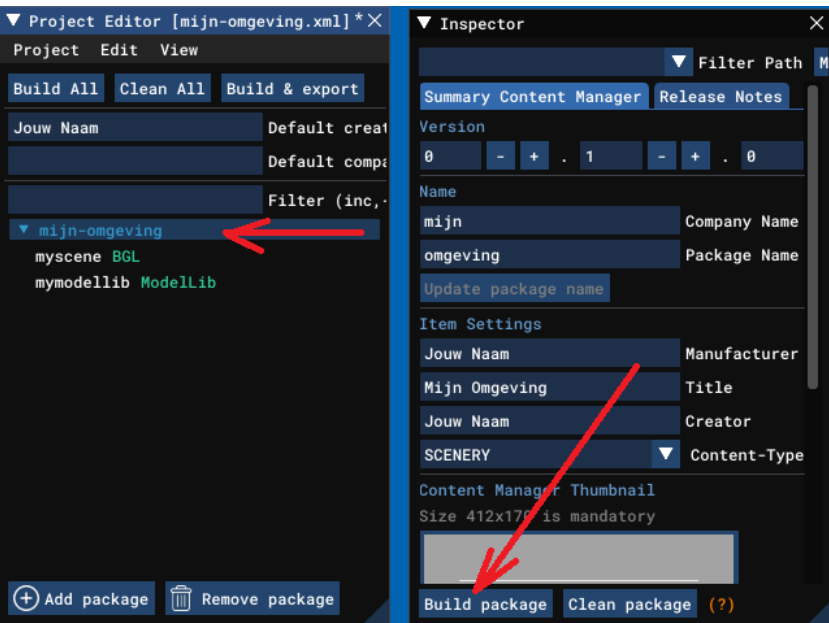

Klik nu op "Build Package". Als je Items hebt gewijzigd vraagt het programma om de wijzigingen nog een keer op te slaan.

Na korte tijd verschijnt het Console scherm met daarin de Build voortgang.

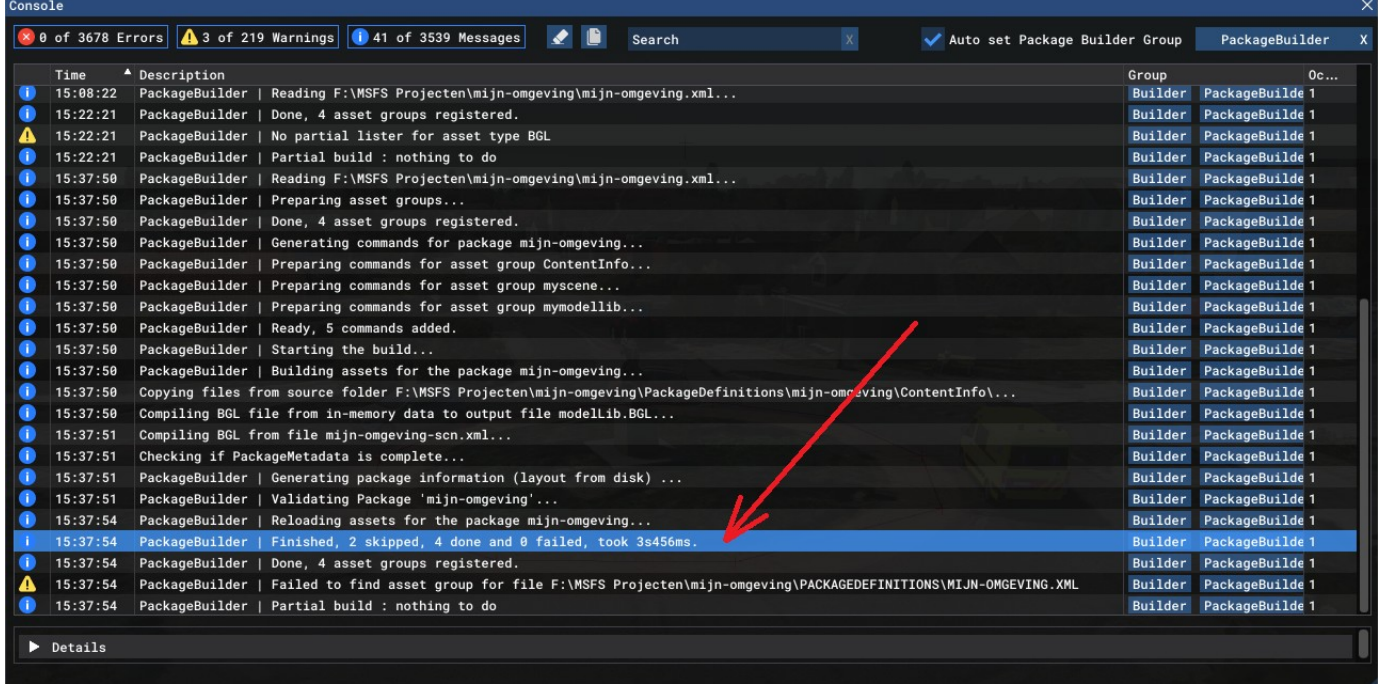

Wacht tot de Build gereed is.

Zoek de regel die begint met "Finished", waar de rode pijl staat hierboven. Als daar staat "0 failed" dan is de compilatie geslaagd.

Als er wel fout(en) voorkomen staat tussen de regels wat de fouten zijn en waar ze voorkomen.

Nu is er een Package gemaakt die verplaatst moet worden naar de Community map van MSFS2020.

Het package "mijn-omgeving" staat in de map Packages en kan met de verkenner in zijn geheel gekopieerd worden naar de MSFS2020 community map.

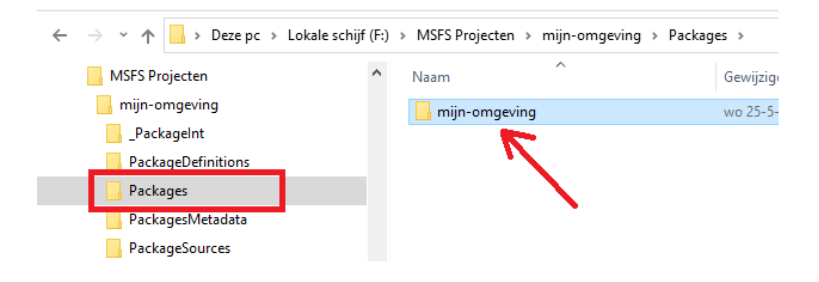

Start MSFS2020 opnieuw op en bekijk het resultaat.

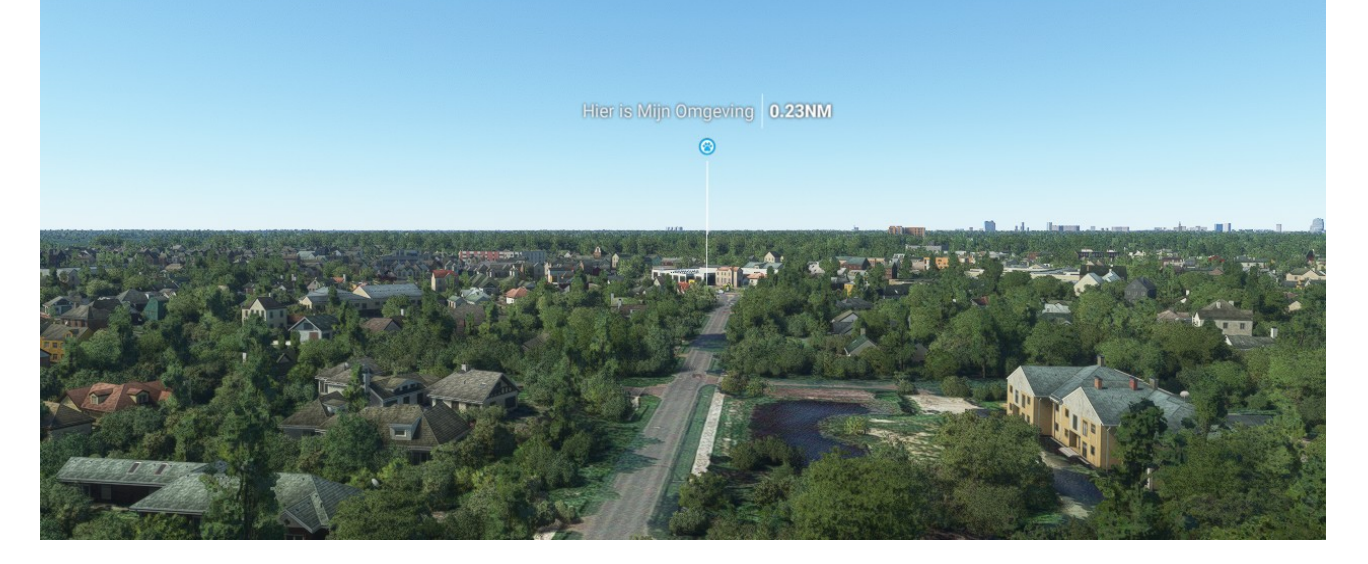

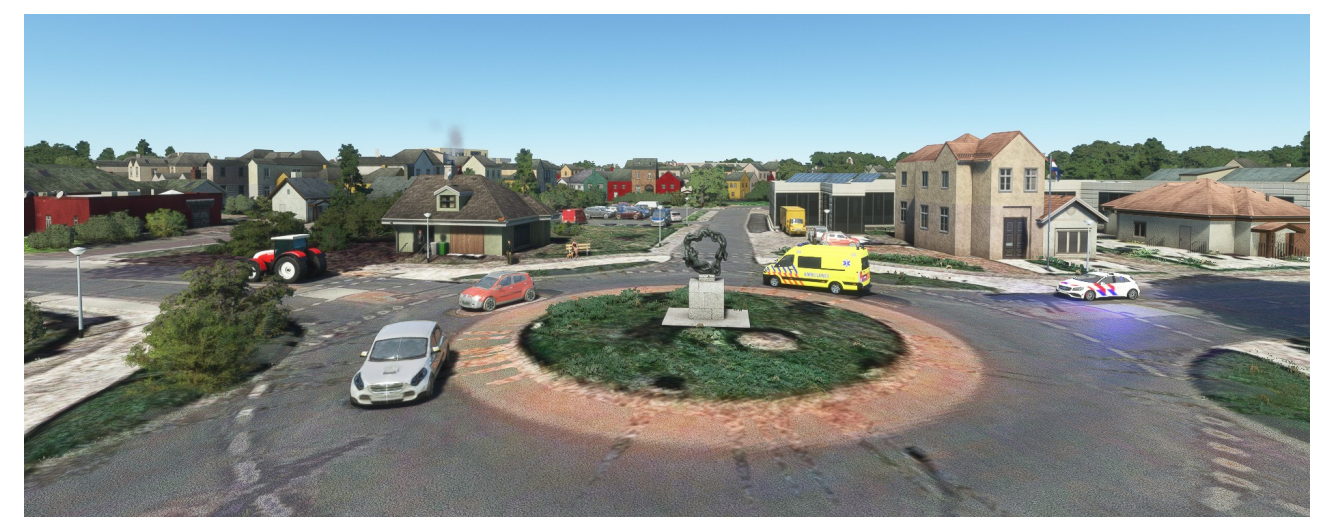

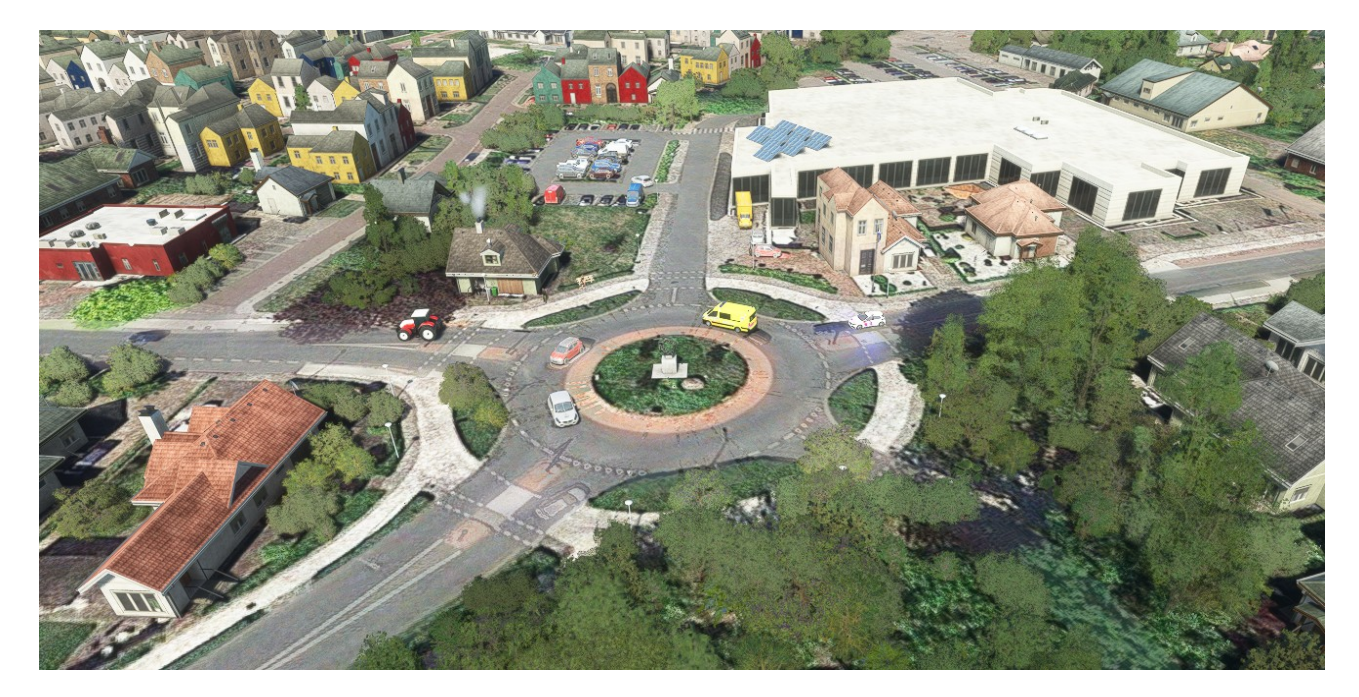

Happy building and flying..... and the same of the same of the same of the same of the same of the same of the same of the same of the same of the same of the same of the same of the same of the same of the same of the sam